# 使用思科企業移動應用進行裝置管理

# 目標

本文檔旨在向您展示如何使用Cisco Business Mobile應用新增、刪除或編輯網路中的裝 置。

簡介

思科企業移動應用使客戶能夠部署和管理受支援的思科企業裝置。該移動應用旨在幫助 客戶設定其交換機和無線網路,並從單一設定點管理其基礎設施。

使用思科企業移動應用,您可以輕鬆新增裝置、刪除裝置或編輯網路中的裝置設定。

要瞭解更多資訊,請繼續閱讀!

# 適用軟體 |版本 i<br>I

● 思科商務行動應用程式 | 1.0.24 <u>(應**用程式連結)**</u>

#### 思科企業移動應用的系統要求

運行iOS 13.0及更高版本的Apple iOS裝置支援思科企業移動應用。

以下思科業務裝置可由思科業務移動應用管理:

- 思科商務220系列智慧型交換器
- 思科商務250系列智慧型交換器
- 思科商務350系列託管交換器
- 思科商務100系列存取點
- ▪思科商務100系列網狀延伸器
- 思科商務200系列存取點

# 目錄 T

- <u>新增裝置</u>
- <u>・刪除裝置</u>
- ・<u>編輯裝置詳細資訊</u>

新增裝置

#### 步驟1

### 開啟思科企業移動應用。

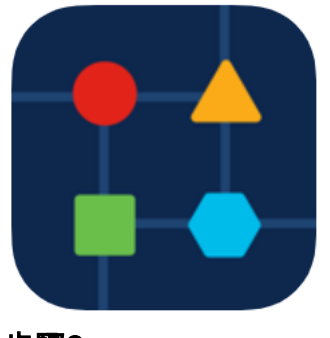

## 步驟2

### 有兩種方法可以新增新裝置。在「站點」頁面上,按一下+ Add Devices。

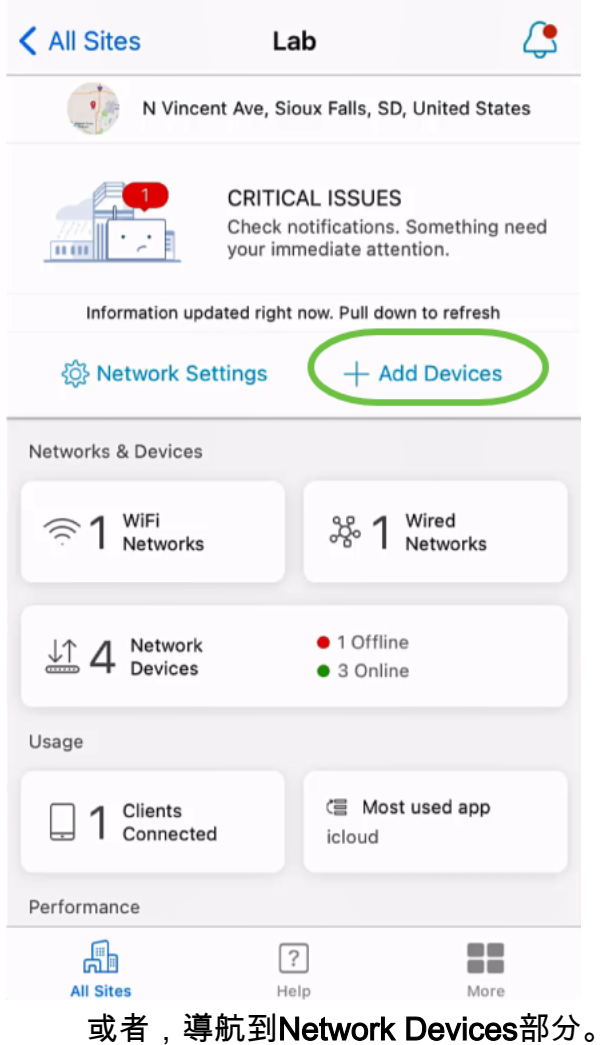

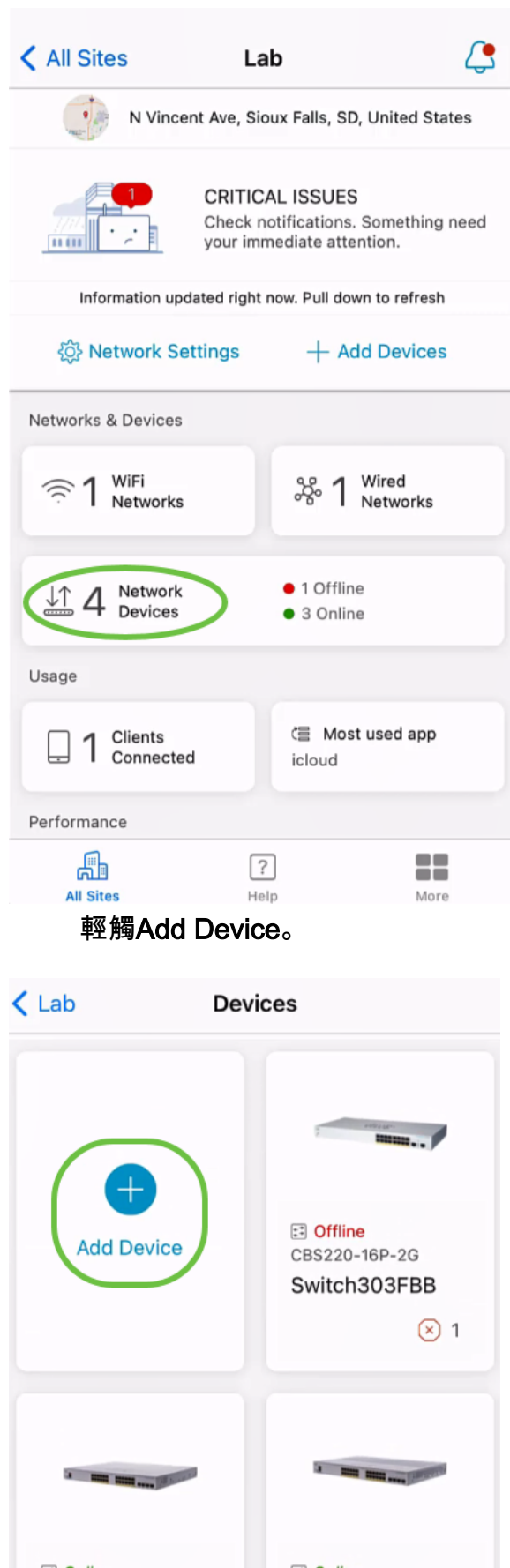

[:] Online  $\Xi$  Online CBS350-24FP-4X CBS250-24PP-4G switchbf1705 switche42390  $①1$ ① 1

### 步驟3

按一下Get Started。

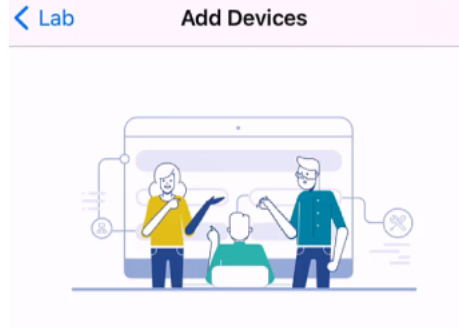

## Connect your devices

Before we proceed, please make sure that all the devices you want to add to Lab have been plugged in.

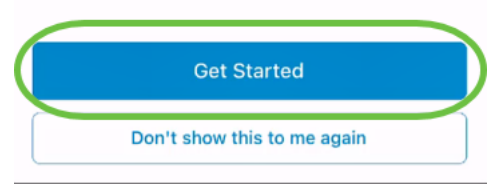

#### 步驟4

在此示例中,將使用QR代碼新增網狀延伸器。按一下Add mesh extenders using a QR code or barcode。

< Add Devices Adding Device

# Found 0 device

We automatically discovered the following list of devices. Ensure the checkbox is selected for each device you would like to add to your site  $(Lab)$ .

#### **DISCOVERED DEVICES**

 $\mathbf{C}$ 

Can't see the device you are looking for?

Add mesh extenders using a QR code or barcode

Additional access points may take a few minutes to appear

Add 0 device

裝置上的監視器將用於此過程。

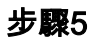

按一下OK以允許訪問監視器。

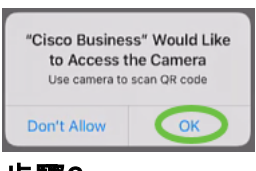

步驟6

使用相機掃描裝置的QR碼。成功掃描裝置後,您將看到通知。按一下Review繼續。

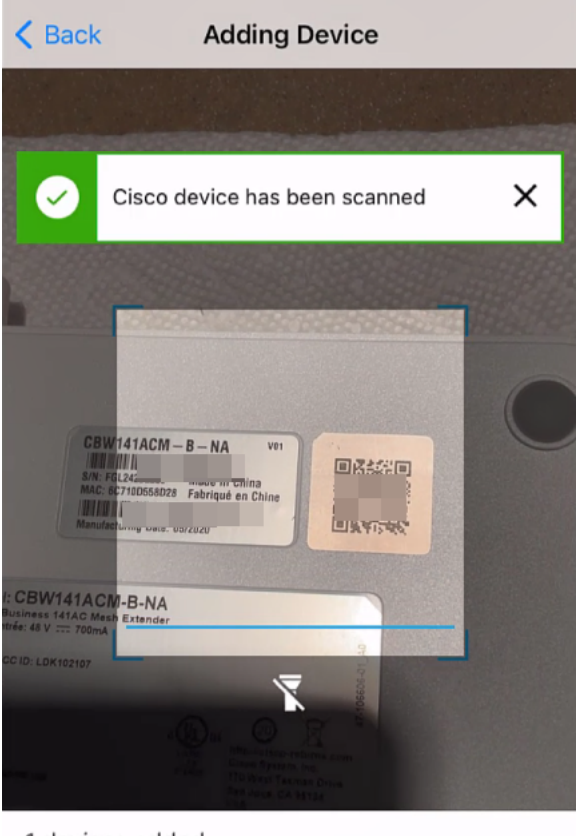

1 devices added

**Review** 

### 第7步

確保為裝置選中覈取方塊。按一下Add 1 device。

# Found 0 device

We automatically discovered the following list of devices. Ensure the checkbox is selected for each device you would like to add to your site  $(Lab)$ .

#### **DISCOVERED DEVICES**

G

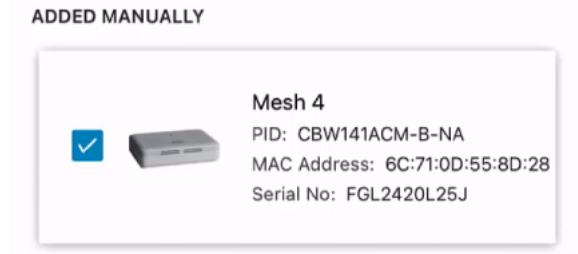

Can't see the device you are looking for?

Add mesh extenders using a QR code or barcode

Additional access points may take a few minutes to appear

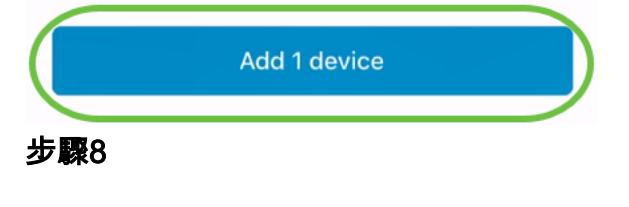

按一下Add and Deploy devices以繼續。

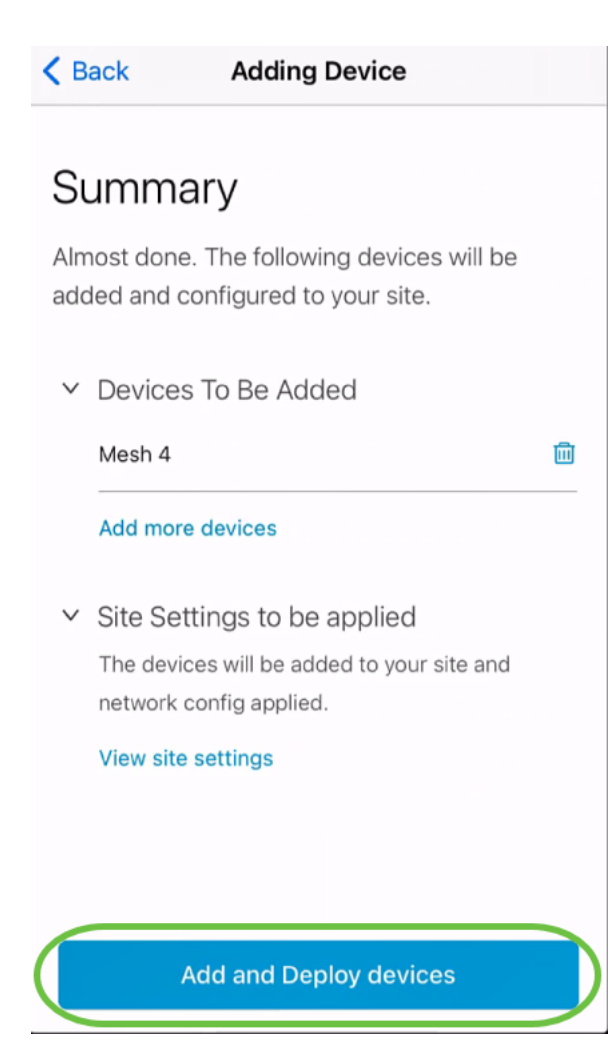

螢幕將顯示新增裝置的進度。

# **Adding Devices**

About 0 second remaining

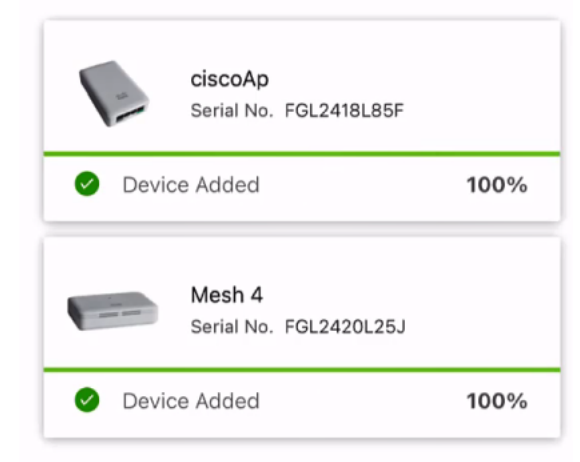

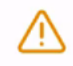

Adding devices. Do not quit or minimize the app till it's done

步驟9

按一下「完成」。

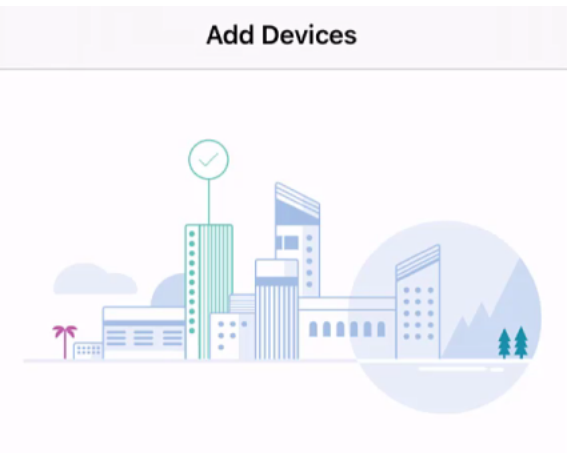

# Done! Your Devices have been Deployed.

Good news! You've successfully deployed your devices.

#### What's Next?

See list of added devices

Done

步驟10

幾分鐘後,裝置將顯示為Online。

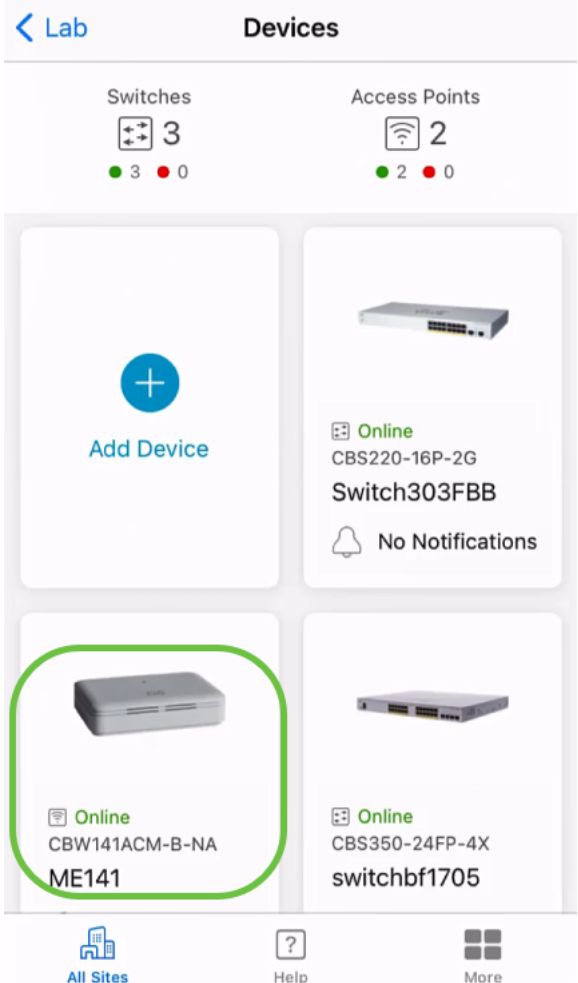

如果在配置過程中裝置需要韌體更新,則此過程可能需要更長時間。

### 刪除裝置

### 步驟1

啟動思科企業移動應用。

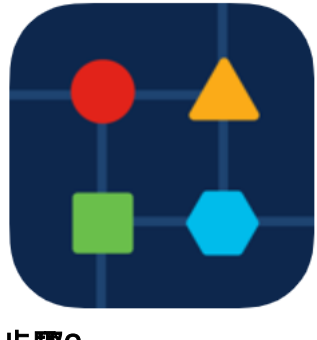

### 步驟2

在Sites部分,導航到Network Devices。

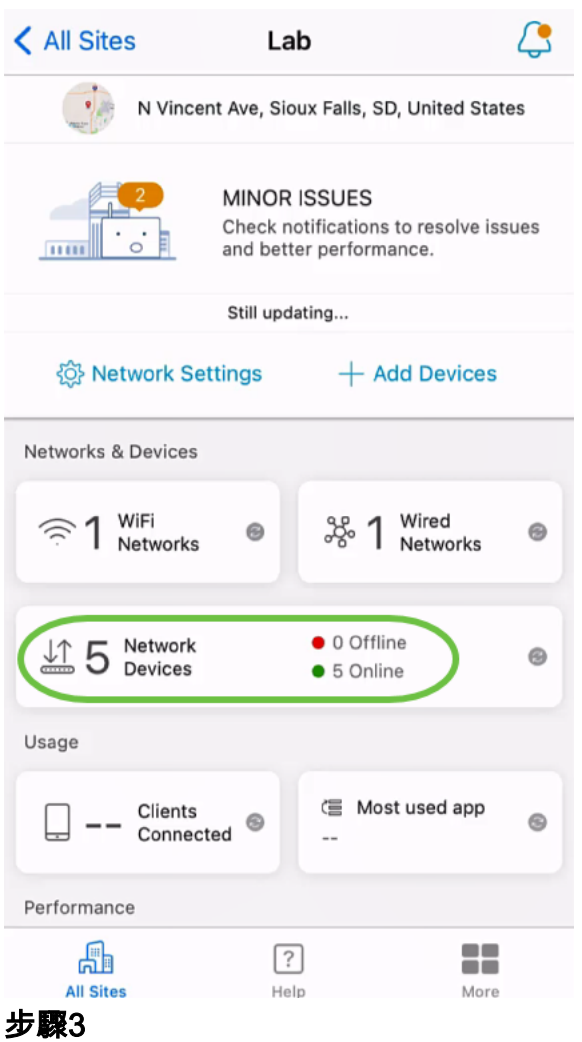

要刪除裝置,裝置應處於離線狀態。首先關閉裝置電源,然後等待應用顯示其處於離線 狀態。點選要刪除的裝置。在此示例中,選擇網狀延伸器。

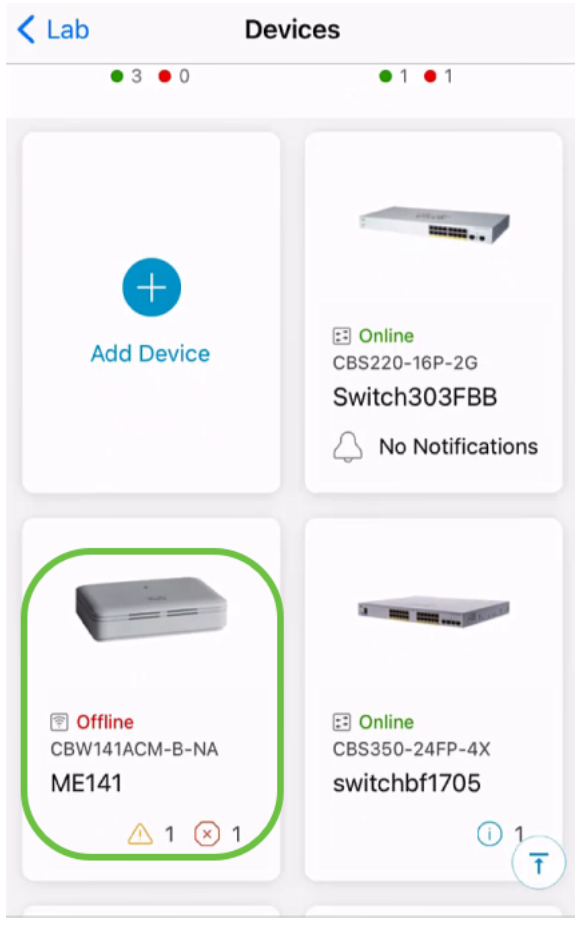

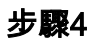

選擇Actions。

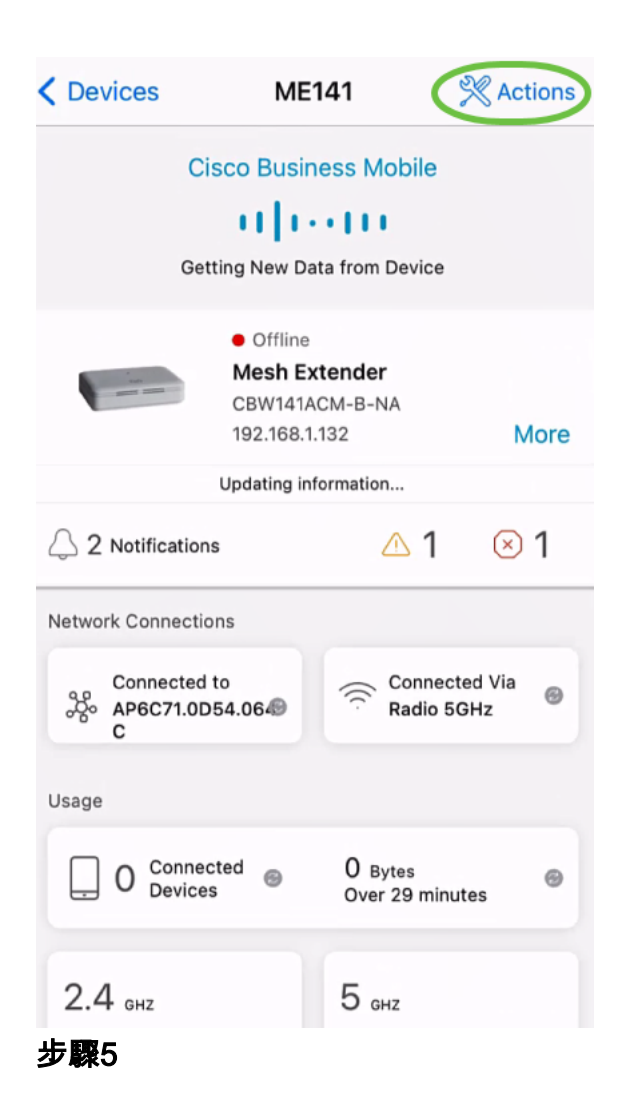

選擇Delete Device。

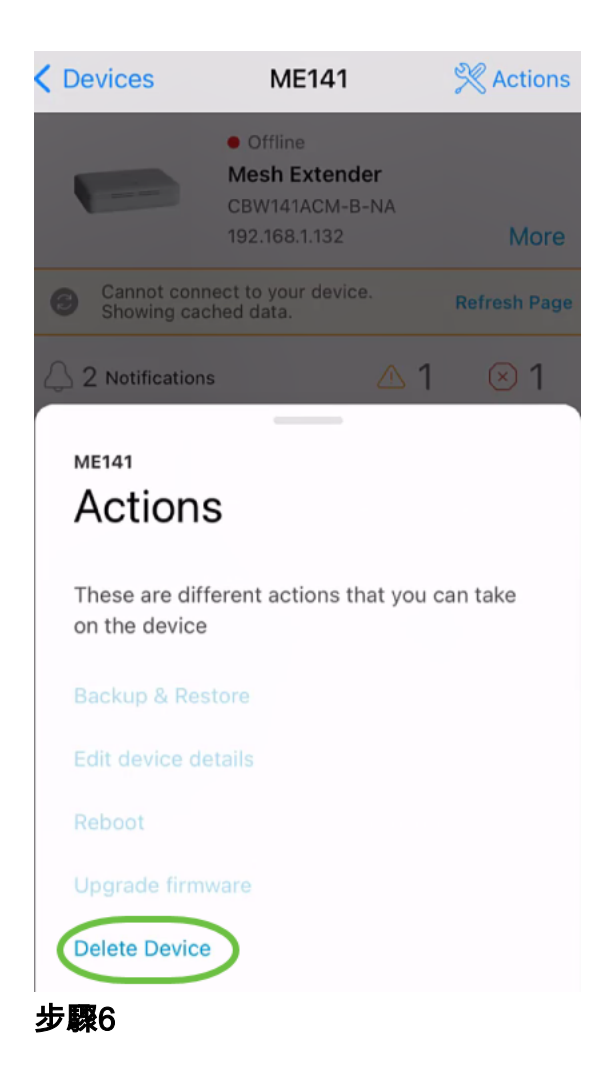

按一下「Delete」。

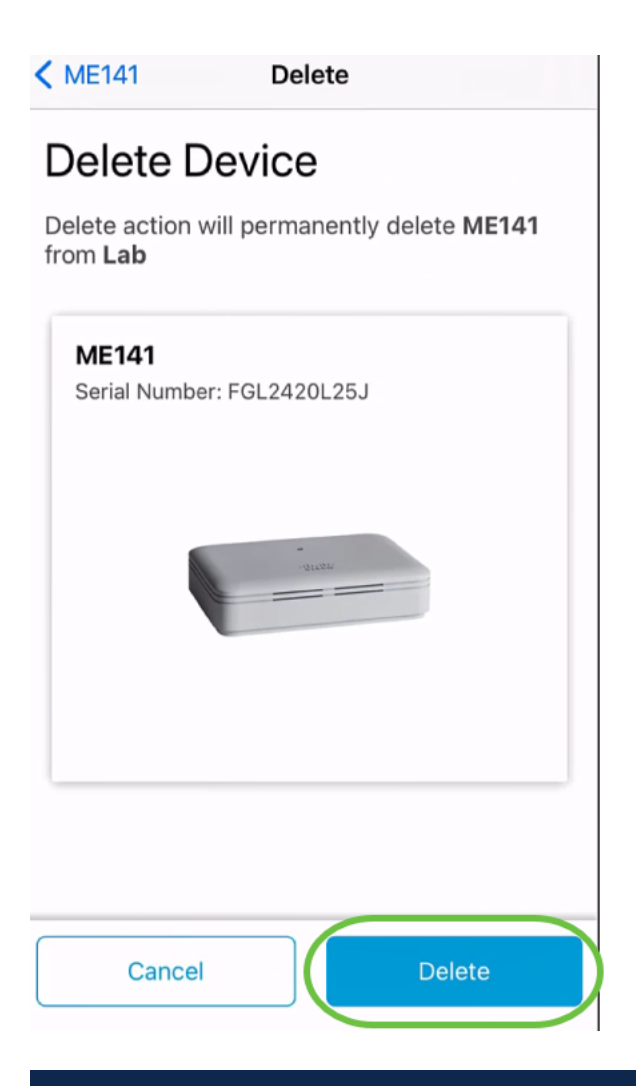

無法刪除聯機裝置。

第7步

按一下「完成」。

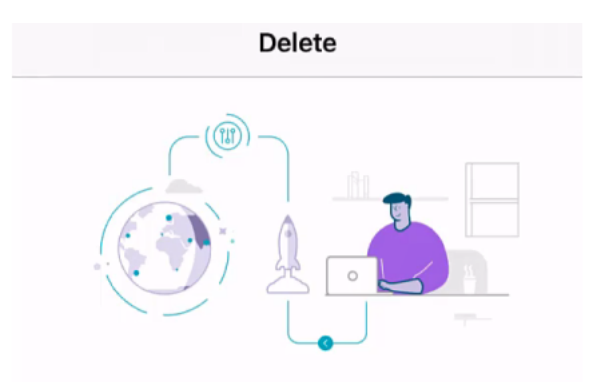

# Done! Your device has been deleted.

**Access Point - ME141** Serial Number: FGL2420L25J

What's Next?

**Reset Device Factory Settings to Default** 

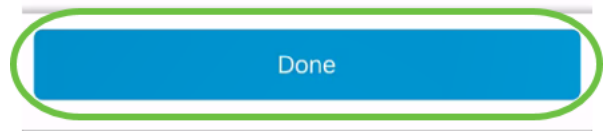

編輯裝置詳細資訊

步驟1

在主站點頁面上,按一下Network Devices。

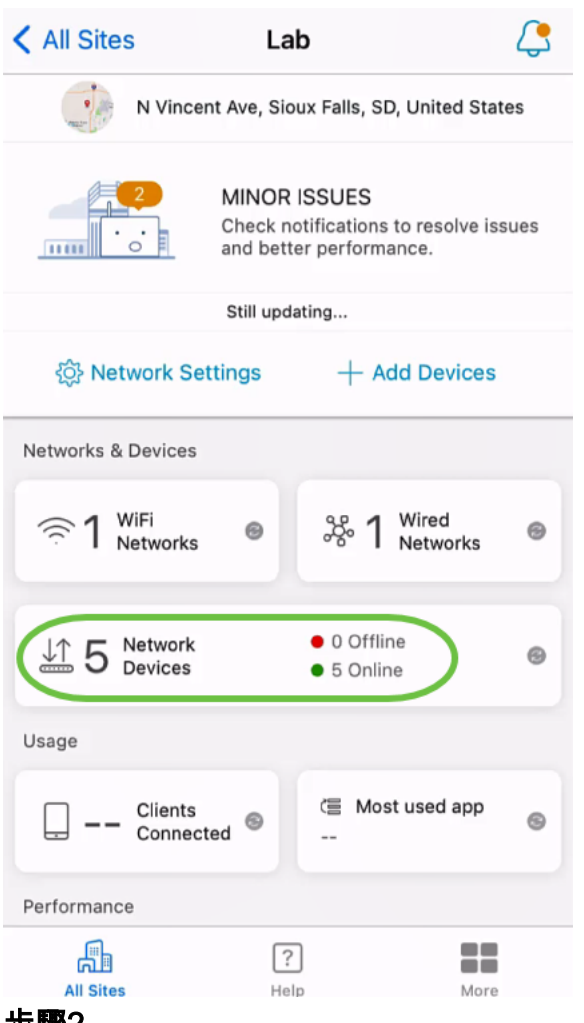

步驟2

按一下要編輯的裝置。在本例中,選擇了switchbf1705。

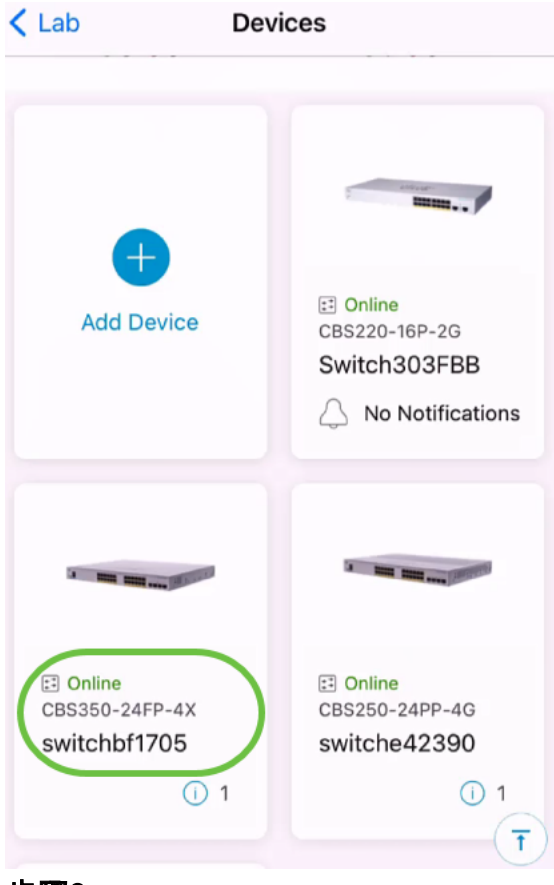

### 步驟3

## 按一下Actions按鈕。

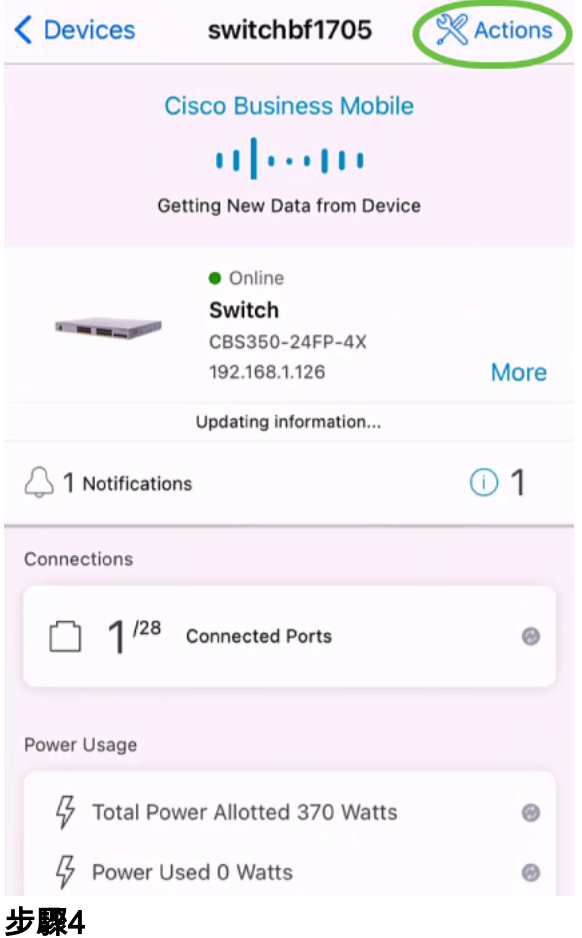

### 從清單中選擇Edit device details。

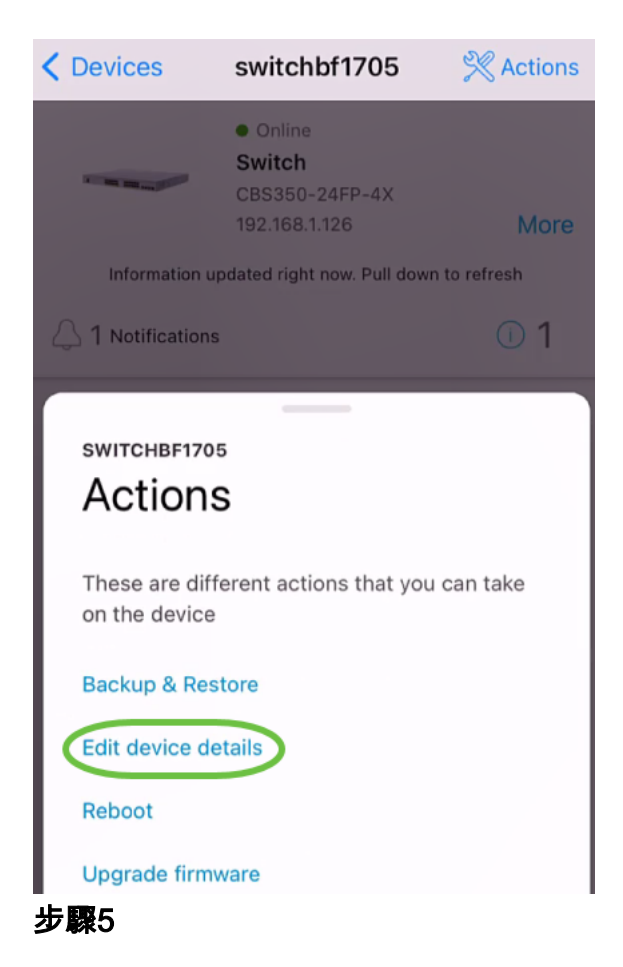

。

您可以更改的唯一詳細資訊是Hostname。在本例中,它被更改為CBS350。按一下**完成** 

#### < switchbf1705 Edit Settings **SWITCH Communication** switchbf1705 Status · Online Model CBS350-24FP-4X IP Address 192.168.1.126 Hostname This is the name for the device. Choose a name that will help you identify the device easily. Hostname 1 CBS350  $\pmb{4}$ 5 8 1 2 З 6 7 9 0  $\boldsymbol{u}$ \$  $\lambda$  $@$  $\prime$  $\colon$  $\vdots$ ( &  $\overline{\phantom{0}}$ ? Ţ  $\prime$  $\circledcirc$  $# + =$  $\overline{1}$  $\overline{2}$  $\odot$  $\varrho$ ABC space done

新的主機名將顯示在裝置部分。

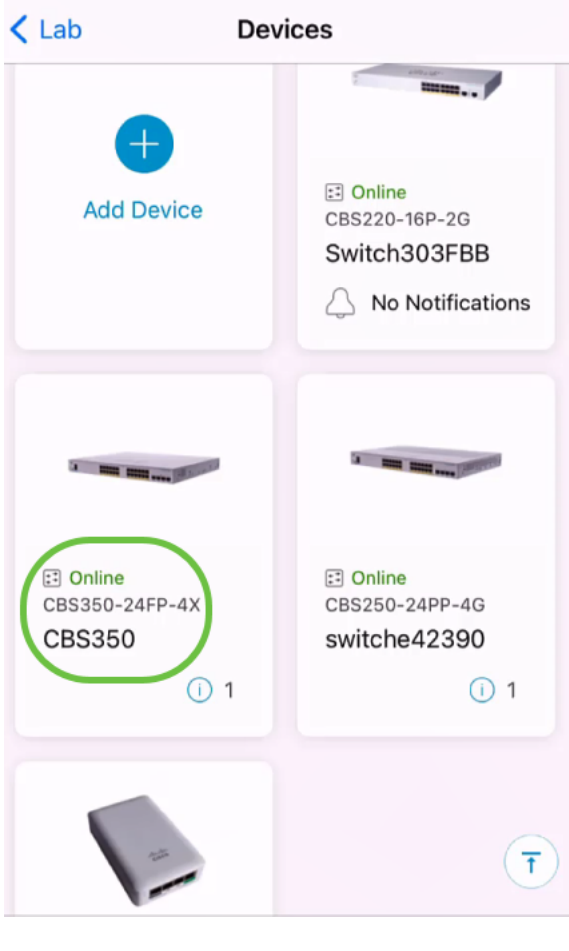

就這麼簡單!藉助思科企業移動應用,您可以快速輕鬆地新增、刪除或編輯裝置。

是否想瞭解有關思科企業移動應用的更多文章?別看了!按一下以下任意標籤以直接進 入該主題。好好享受!

[概觀](/content/en/us/support/docs/smb/cloud-and-systems-management/cisco-business-mobile-app/kmgmt-3025-cisco-business-mobile-app-overview.html) [零日](/content/en/us/support/docs/smb/cloud-and-systems-management/cisco-business-mobile-app/kmgmt3001-Day-Zero-Config-Cisco-Business-Mobile-app.html) [疑難排解](/content/en/us/support/docs/smb/cloud-and-systems-management/cisco-business-mobile-app/kmgmt-3003-troubleshooting-cisco-business-mobile-app.html) [幫助頁面](/content/en/us/support/docs/smb/cloud-and-systems-management/cisco-business-mobile-app/kmgmt-3026-cisco-business-app-help-page.html) [升級韌體](/content/en/us/support/docs/smb/cloud-and-systems-management/cisco-business-mobile-app/kmgmt3029-Upgrade-Firmware-Cisco-Business-Mobile-app.html) [重新啟動裝置](/content/en/us/support/docs/smb/cloud-and-systems-management/cisco-business-mobile-app/kmgmt-3023-reboot-device-cisco-business-mobile-app.html) [調試日誌](/content/en/us/support/docs/smb/cloud-and-systems-management/cisco-business-mobile-app/3024-debug-logs-cisco-business-mobile-app.html)